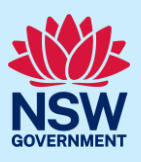

# How to upload and lodge regulated designs

Under the *Design and Building Practitioners Act 2020*, it is the responsibility of the building practitioner to lodge the regulated designs and declarations onto the NSW Planning Portal (the portal).

The developer or an administration within the building practitioner's organisation can upload the regulated designs and declarations onto the portal, but it must be the registered building practitioner, who carries out the lodgement action on the portal.

The uploading and lodgement of regulated designs action is made against the building work case (BW-xxxx-xxx).

#### Locate building work case

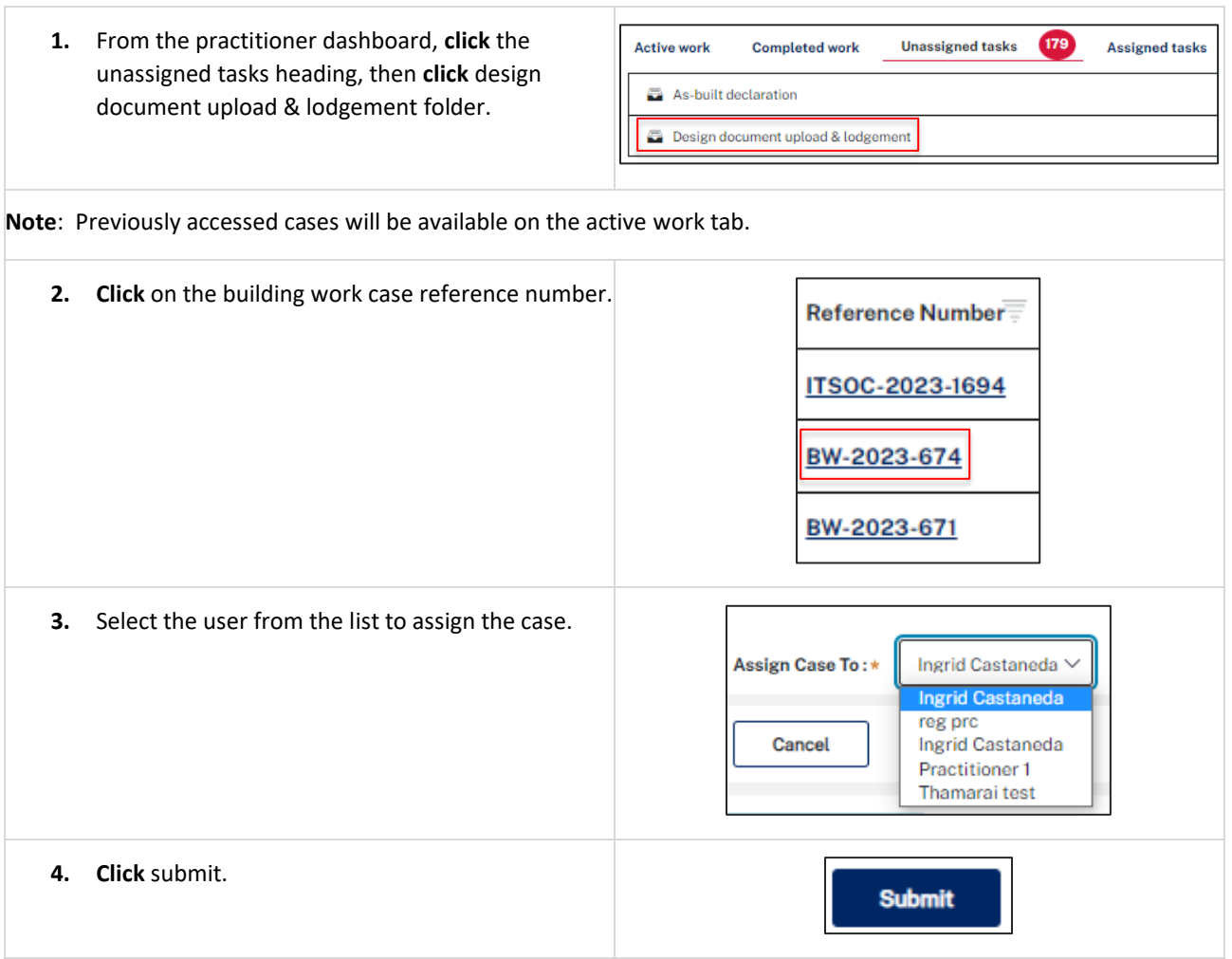

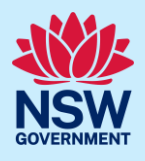

**Note**: The building work case details will display and any regulated designs that were uploaded previously will be visible on the regulated designs tab.

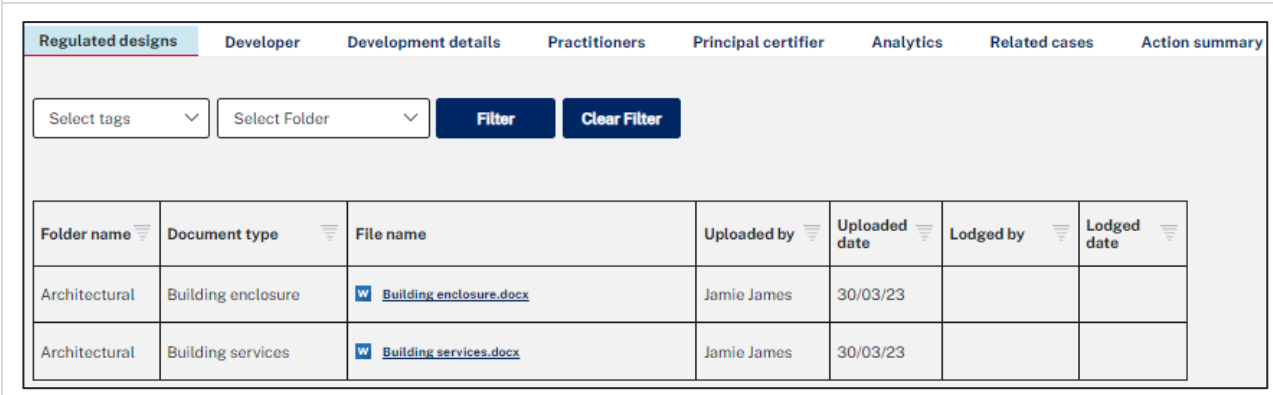

#### Upload documents

**5.** To upload regulated designs, **click** actions, then Actions  $\sim$ **click** upload documents. Refresh Upload documents Lodge documents Re-assign **Edit Practitioner details** 

**Note**: The main document upload screen will display with the option to select a document folder. The document folder must be selected to enable the document upload function to appear.

**6. Select** a document folder to display the document types relevant to the selected folder.

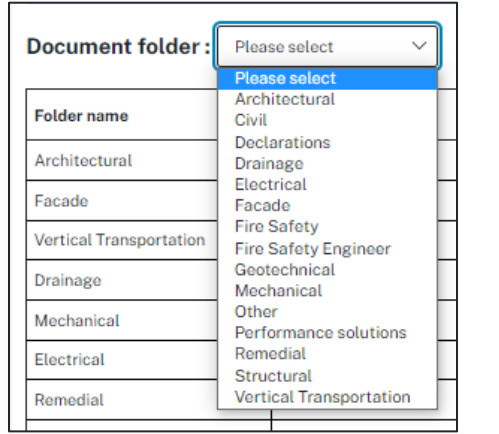

**Note**: The Document folder will match the Design Compliance Declarations you have received from your registered design practitioners. NSW Fair Trading has published a regulated design guidance material which will provide information on which document folder should be used for which document.

## Building work case Building Practitioner (Practitioner Account)

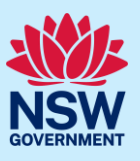

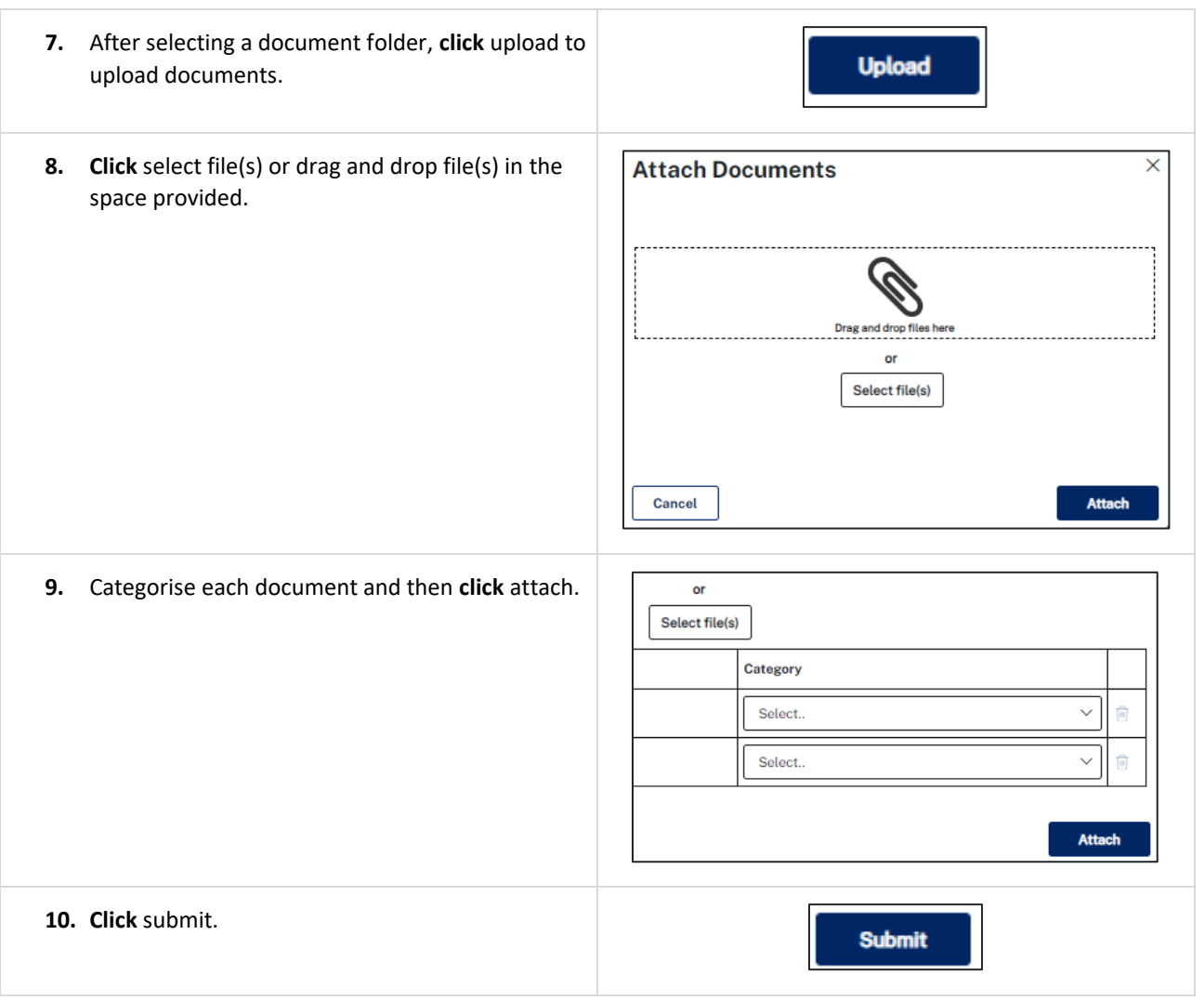

## Lodge regulated designs

Once all the initial set of regulated designs have been uploaded, the registered building practitioner, or selected appropriate practitioner will need to lodge the regulated designs. Construction can only commence once the regulated designs have been lodged.

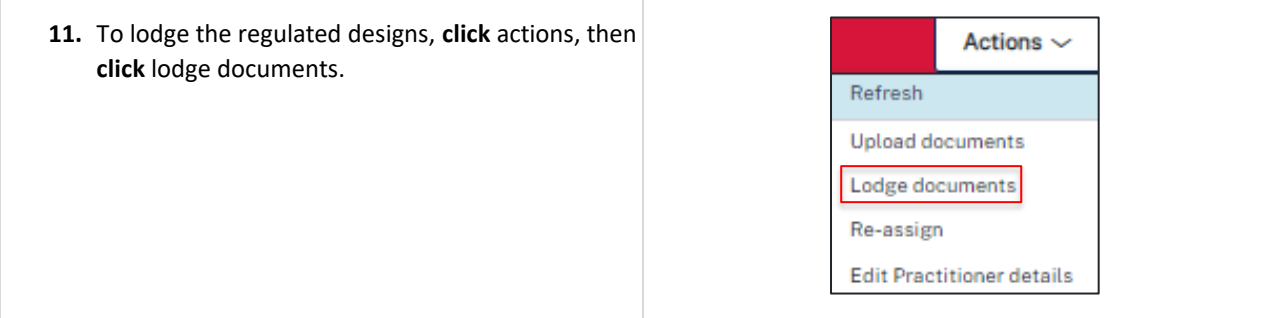

## Building work case Building Practitioner (Practitioner Account)

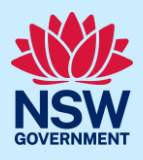

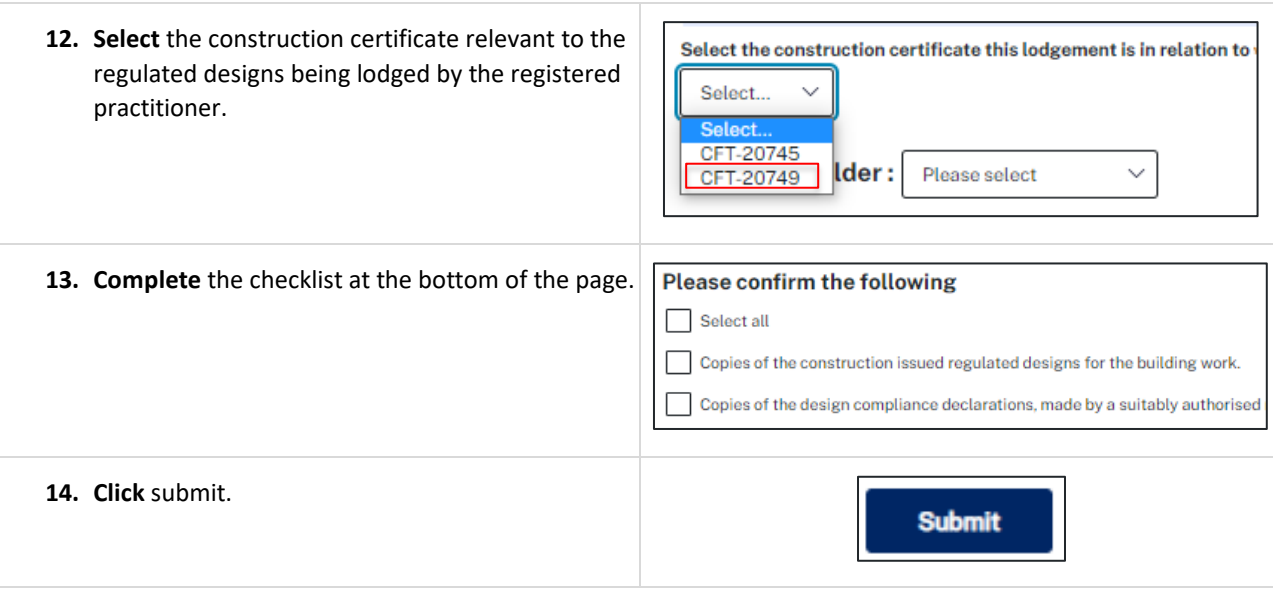

After documents have been lodged, the regulated designs will display an issued for construction (IFC) tag and reference to the construction certificate selected against each document. There is also a system generated PDF document with the lodgement details.

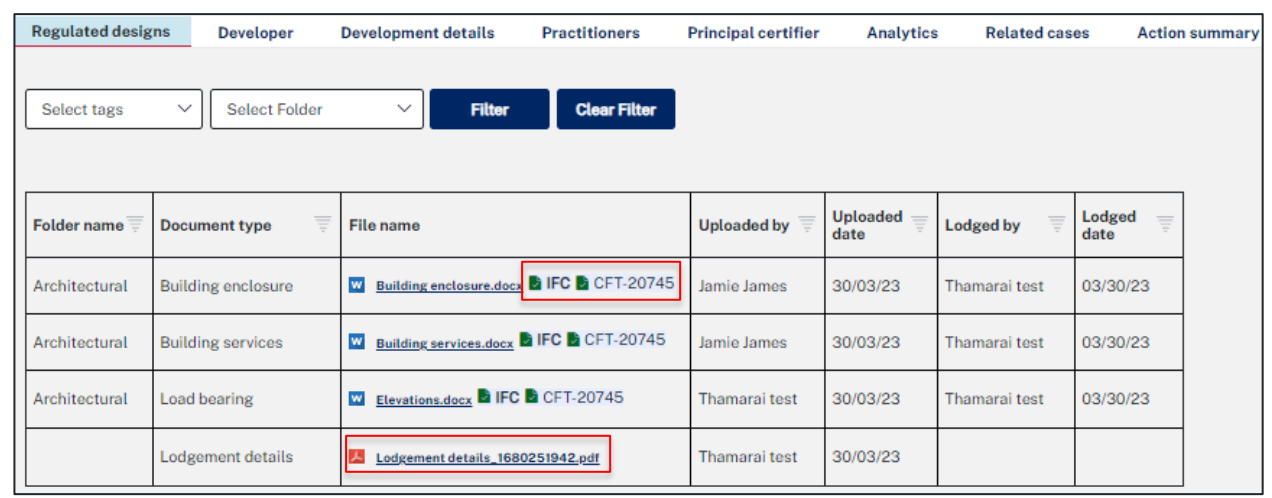

### Upload variations

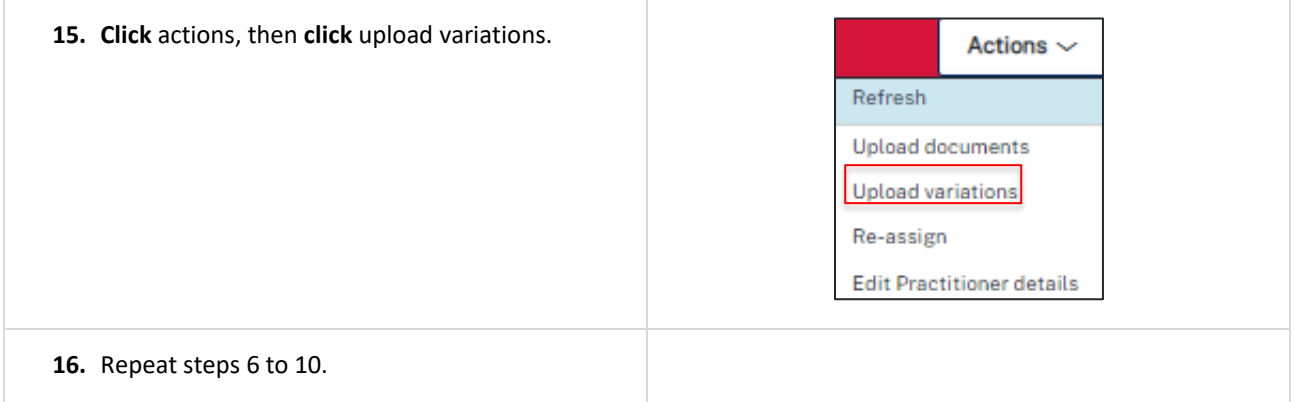

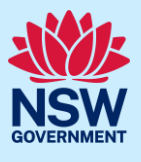

#### Lodge variations

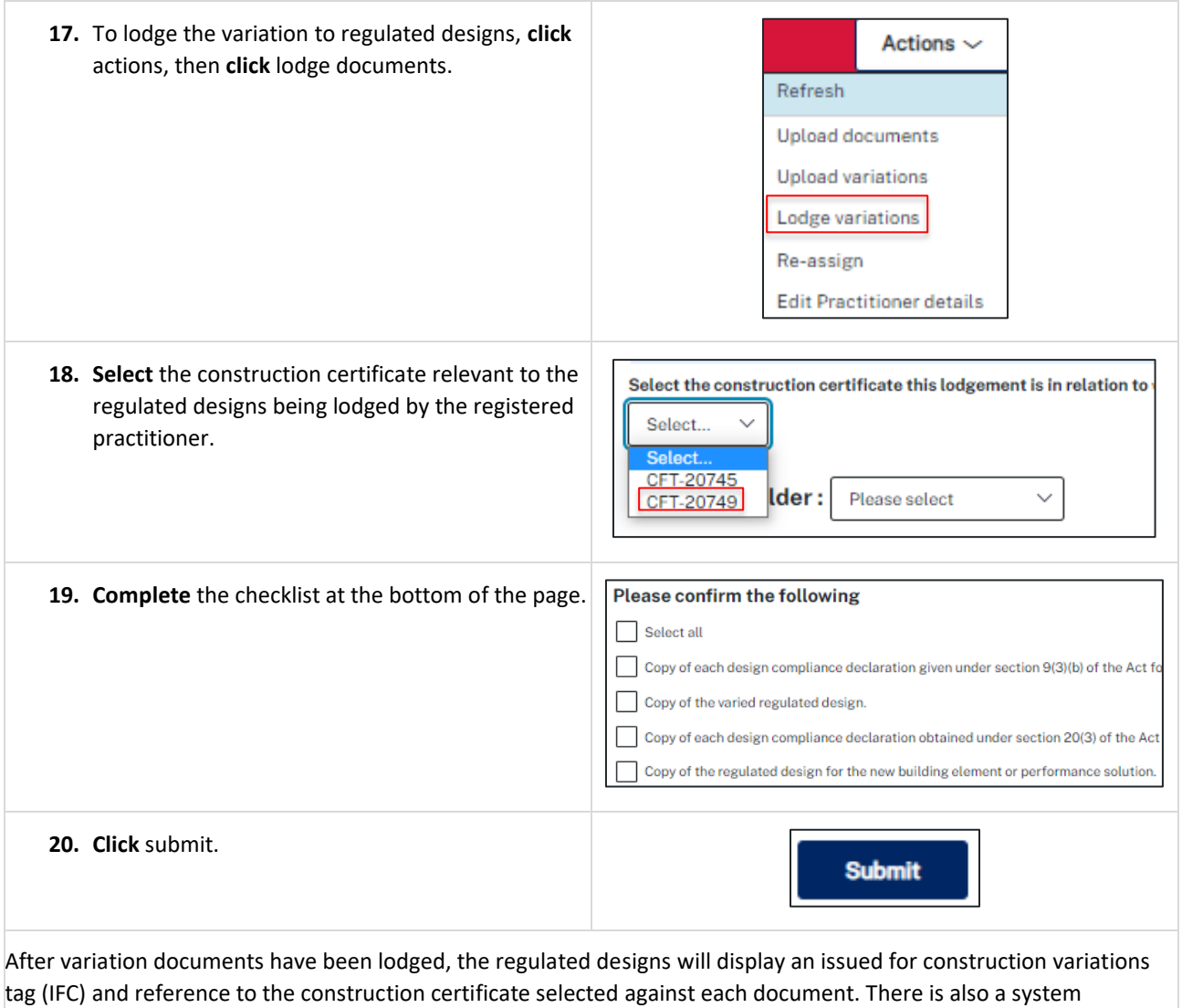

generated pdf document with the lodgement details.

#### Building work case

#### Building Practitioner (Practitioner Account)

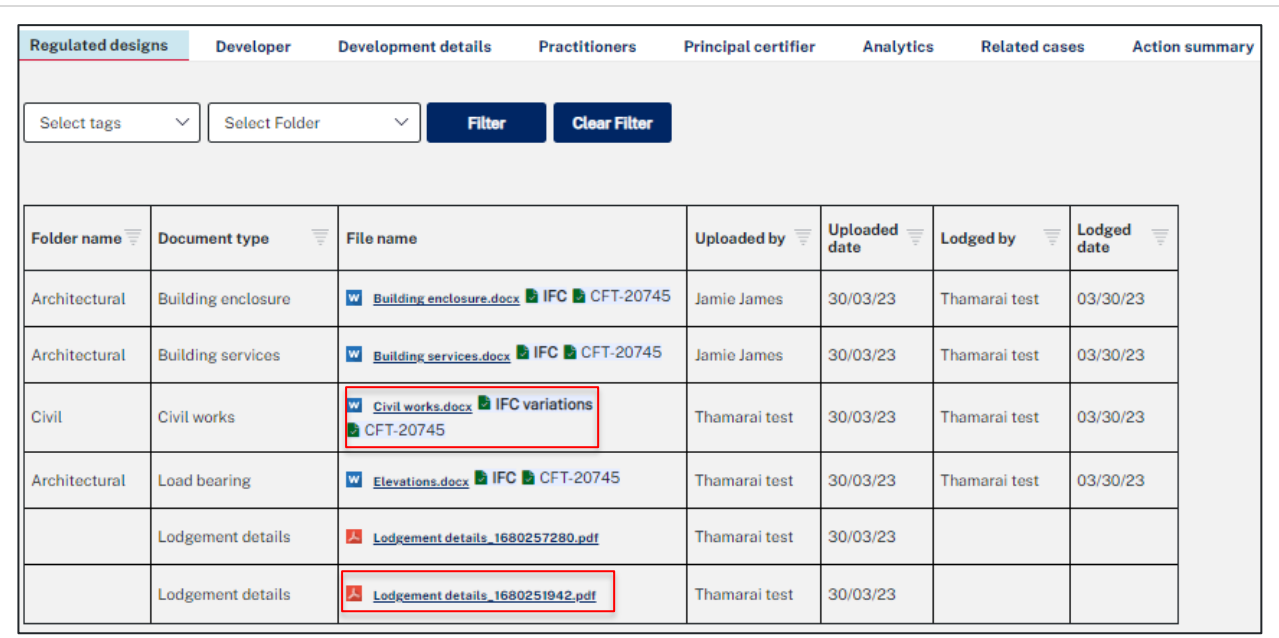

#### **End of steps**

#### If you need more information

- Click the help link at the top of the screen to access the NSW Planning Portal help pages and articles.
- Review the Frequently Asked Questions [https://www.planningportal.nsw.gov.au/support/frequently-asked](https://www.planningportal.nsw.gov.au/support/frequently-asked-questions)[questions](https://www.planningportal.nsw.gov.au/support/frequently-asked-questions) and / or contact ServiceNSW on 1300 305 695.

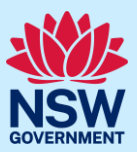